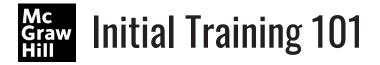

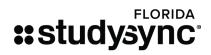

Training Website: my.mheducation.com username: FLSSTraining21 password: FLSSTraining21

## **Core ELA**

| Navigation                                                                                                    | Notes |
|----------------------------------------------------------------------------------------------------|-------|
| <ol> <li>Grade Level/Unit Overview</li> <li>Select "CORE ELA" from main menu, then select grade level</li> <li>Notice the six units per grade level</li> <li>Locate downloadable resources at top/bottom of the page.</li> <li>Select a Unit 1 in any grade</li> <li>Locate the "UNIT PACING GUIDE," Essential Question, Genre Focus</li> <li>Scroll down to see the overview blades. Click in the title to reveal content</li> </ol>                                                                                                    |       |
| <ol> <li>Integrated Reading and Writing - SyncStart</li> <li>Open "SyncStart" blade</li> <li>Locate the Blast and Select Student Preview</li> <li>View Background Article, Prompt, Blast Back</li> <li>Close Blast by clicking the red "x" in the upperright corner</li> <li>Choose a Skill lesson that follows</li> <li>Open Lesson Plan and review</li> <li>Switch back to the browser tab with StudySync</li> <li>Click on Student Preview and Select each tab</li> </ol>                                                                                   |       |
| <ol> <li>Integrated Reading and Writing - Close Reading</li> <li>Open the "Lesson Plan," view, and close.</li> <li>Open Student Preview.</li> <li>Open the drop-down menus at the top</li> <li>Choose a proficiency level of scaffolding and a summary language</li> <li>Locate the "Actions" button to print scaffolds and text</li> <li>Explore all instructional tabs- Intro, Read, etc.</li> <li>Select "Read" and try the features such as "Audio" and "Annotate" and slide-in scaffold for previewing</li> <li>Locate the teacher edition tab</li> </ol> |       |
| <ul> <li>Extended Writing Project and Grammar</li> <li>Select "Extended Writing Project and Grammar"<br/>tab (left)</li> <li>Open "Draft" blade</li> <li>Locate a Skill and Select Student Preview</li> <li>View the Tabs: Define, Vocabulary, Model</li> <li>View Teacher Edition side tab for instructional<br/>support in the Model tab</li> <li>View Your Turn tab</li> <li>Click on Split Screen to see Student's checklist for<br/>the genre writing.</li> </ul>                                                                                         |       |

## Library

| Navigation                                                                                                    | Notes |
|----------------------------------------------------------------------------------------------------|-------|
| <ul> <li><b>TEXTS</b> <ul> <li>Select "LIBRARY" from the main menu</li> <li>Scroll down to see "Popular" texts, "Recent Library Additions," "Staff Picks," and even an "Author Spotlight" with clickable links.</li> <li>Search Bar: type in a topic/theme, title, or author</li> <li>Filter: search by special features, grade-levels, genre, Leveled Text, Publication Date, and Lexile level sliders</li> <li>Scroll down to see results and click to open</li> </ul></li></ul> |       |
| <ul> <li>BLASTS</li> <li>Select "BLASTS" from the ribbon</li> <li>Search Bar: type in a topic/theme</li> <li>Filter: search by subjects or publication dates</li> <li>Notice the most current Blast is in the carousel of this page</li> <li>Click "View Blast" to see the "Overview," "Background,"<br/>and "Research Links."</li> <li>Click on the "Actions" button to see options including "Print."</li> </ul>                                                                 |       |
| <ul> <li>SKILLS</li> <li>Select "SKILLS" from the ribbon.</li> <li>Search Bar: type in a skill or title of text</li> <li>Filter: search by Reading or Writing skills, grade levels,<br/>Spotlight Skills, Language skills</li> <li>Scroll down to see results and click to open</li> </ul>                                                                                                    |       |
| <ul> <li>UNITS</li> <li>Select "UNITS" from the ribbon.</li> <li>Notice the "Create Unit" button to create from scratch</li> <li>Filter: search by "Novel Study," Grade Levels, or "Created By"</li> <li>Scroll down to see results and click to open</li> </ul>                                                                                                    |       |
| <ul> <li>PROMPTS</li> <li>Select "PROMPTS" from the ribbon.</li> <li>Notice the "Create Prompt" button</li> <li>Filter: search by genre and grade level, or "Created By"</li> </ul>                                                                                                    |       |
| <ul> <li>STANDARDS</li> <li>Select "STANDARDS" from the ribbon.</li> <li>Search Bar: Type in a standard code to see skills correlated to the specific standard</li> <li>Click on the "Advanced" button and click "Application" under search type to see the application of the skill.</li> <li>Select the "Correlations" button to see specific standards and links to their location in the resources</li> </ul>                                                                  |       |

Tech help phone: (800) 437-3715

Tech help email: epgtech@mheducation.com

Implementation help email: implementation@studysync.com

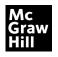

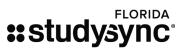